## **How to...** Use Cloud Storage (Google Drive)

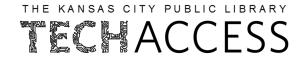

| 1 |                                                                                                    | oogle<br>Mozilla<br>Firefox<br>Safari<br>Edge                                                                                                    |
|---|----------------------------------------------------------------------------------------------------|----------------------------------------------------------------------------------------------------|
| 2 | Type <b>gmail.google.com</b> into the search bar<br>near the top of your browser window then<br>press the "Enter" button your keyboard.                                                                                                    | × +<br>cfo ♥₽ Amplifying Impact (∰ Learner Dashboard <b>€</b>                                                                                                    |
| 3 | Log into your Gmail account with your email address and password.                                                                                                    | Google<br>Sign in<br>to continue to Gmail<br>Email or phone<br>Forgot email?<br>Not your computer? Use Guest mode to sign in privately.<br>Learn more<br>Croste account Next |
| 4 | Image: Search mail       Image: Search mail       Image: S | s verificeeive from Canva Apr 15<br>eople viewed KCPL Tech Access last Apr 7<br>u're receiving this monthly email beca Apr 6<br>The term of Dickt Lease<br>COD.              |

## **How to...** Use Cloud Storage (Google Drive)

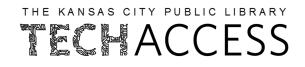

| 5 | My Account Search Mail                            | Click the Google "D                            |       |                          |           | и.     |         |
|---|---------------------------------------------------|------------------------------------------------|-------|--------------------------|-----------|--------|---------|
|   | Sheets Groups Hangouts Slides Sites Contacts More | Q Search in Drive                              |       | 幸                        | 0         | \$     |         |
|   |                                                   | My Drive                                       |       |                          | 0         | ⊕<br>⊞ | <br>(j) |
| 6 | New                                               | Name V                                         | Owner | Last modified            | File size |        | 0       |
|   | My Drive                                          | Software                                       | me    | Aug 26, 2017 me          | -         |        |         |
|   | 와 Shared with me                                  | KCCDI Job Resource Fair 2018                   | me    | Aug 13, 2018 me          |           |        |         |
|   | C Recent                                          | Untitled spreadsheet                           | me    | Jun 29, 2021 me          | -         |        |         |
|   | ☆ Starred                                         | E Team Appreciation                            | me    | Aug 16, 2021 me          | =         |        |         |
|   | Trash                                             | + Passwords                                    | me    | Mar 21, 2018 me          | -         |        |         |
|   | Storage                                           | 🗖 NTC Joint Presentation Outline/Rough Draft 🚢 | me    | Mar 16, 2022 Kate Rivera | 290 KB    |        |         |
|   | 31.4 MB of 15 GB used                             | NTC 2022 Joint Session 🚢                       | me    | Mar 2, 2022 me           | 3 KB      |        |         |
|   | Buy storage                                       | Device Check-Out Program Feedback (Responses)  |       | May 2, 2022              | 6 KB      |        |         |
|   |                                                   |                                                |       |                          |           |        |         |

To create a new document, select + New. Your new document ill automatically be saved in your Google Drive cloud storage.